# Office Professional Plus 2016/2019/2021 利用マニュアル

※画像はイメージです。実際のものと異なる場合があります。2022/2/21 更新

## 1. ダウンロード可能な環境について

マイクロソフト EES 契約に基づき, 本学所有・管理する PC(本学が購入したもの, リースしているもの)に対し てソフトウェアをインストールすることができます。学内にあるサーバに接続してダウンロードしますので、該当 の PCを学内ネットワーク(以下, MIND)に接続する必要があります。VPN 接続による MIND への接続では、ダ ウンロードできません。

## 2. 使用上の注意事項について

本ソフトウェアは,学内にあるライセンス認証サーバと定期的に通信を行います。 一定期間 MIND に接続しない状態になると,ライセンス認証サーバとの通信が行えず,本ソフトウェアが利用 できなくなりますので, MIND に一切接続しない PC では, 本ソフトウェアは利用できません。 VPN 接続で MIND へ接続した上でのライセンス認証は可能です。

## 3. ソフトウェアの対応 OS について

ソフトウェアのシステム要件は以下です。事前にシステム要件を満たす事を確認してください。

なお,各システム要件の詳細は Microsoft 社ホームページを確認してください。

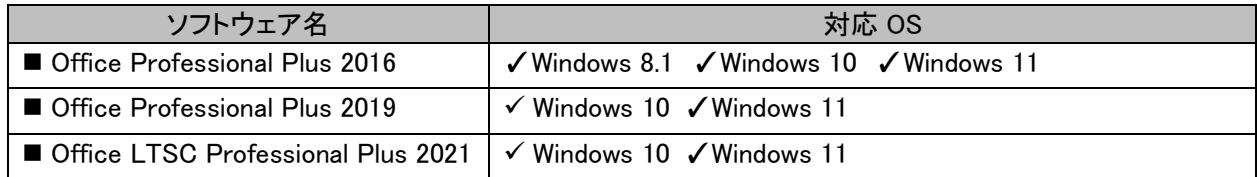

# 4. ダウンローダーファイルのダウンロード

申請したソフトウェアを学内にあるダウンロードサイトよりダウンロードします。 MIND に接続された状態(VPN 接続不可)で,下記の手順に従って実施してください。

① ダウンロードサイトへアクセスします。

アクセス URL:<http://dlsite.mind.meiji.ac.jp/>

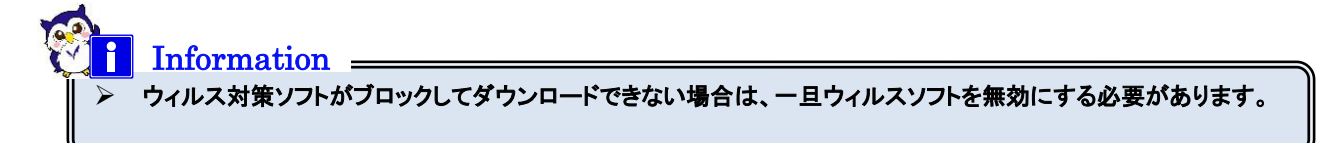

② 「ログイン ID」・「パスワード」を入力しログインをクリックします。

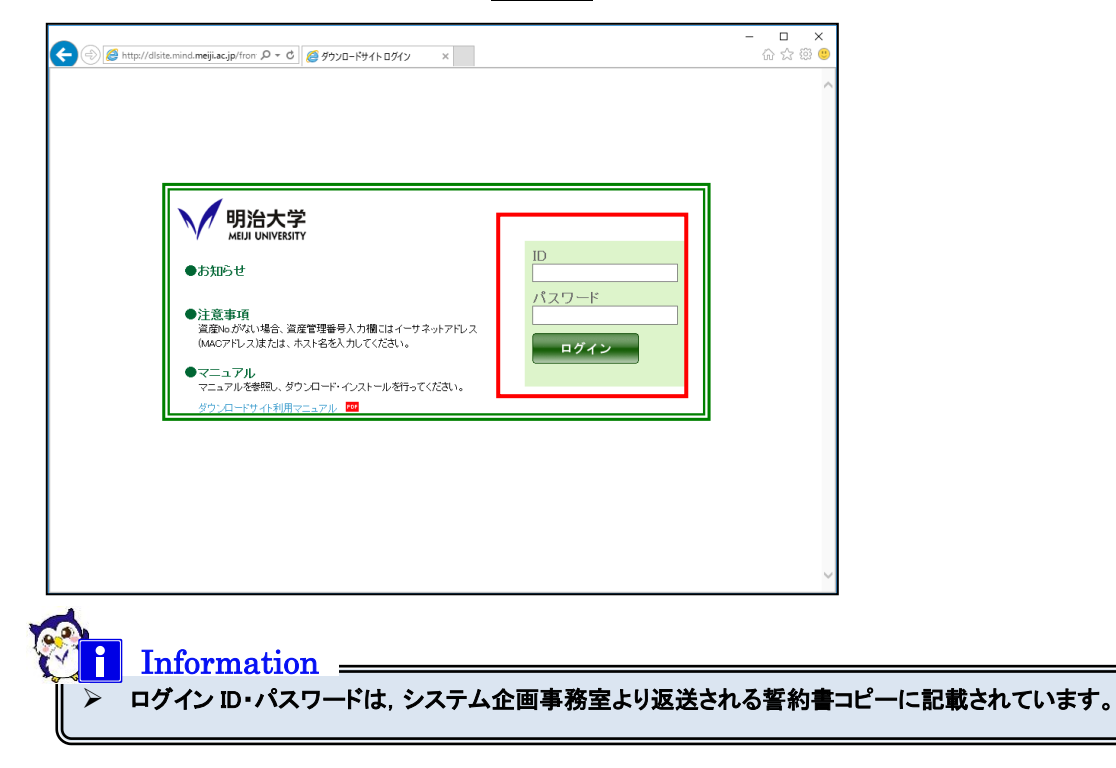

3 利用するソフトウェア製品名のクウンロードをクリックします。

(ダウンロードが既に完了しているソフトウェアは,ダウンロードがグレーアウト表示され ダウンロードはできません。)

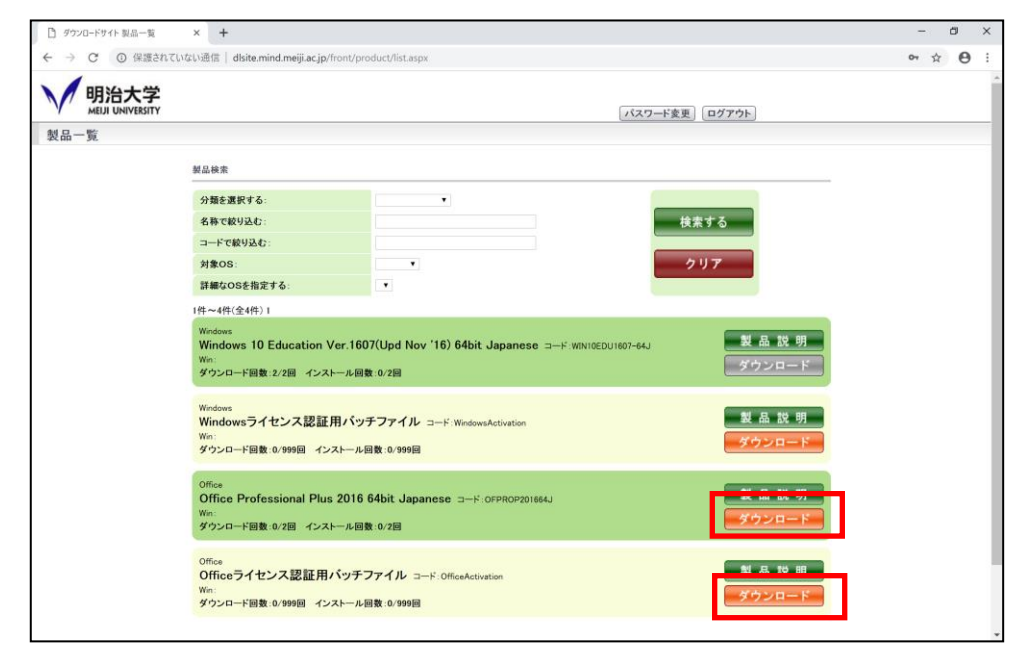

➢ Office ライセンス認証用バッチファイルも忘れずにダウンロードしてください。

Information

4) 「利用規約」をよく読み,同意して頂ける場合は, 資産管理番号(資産 No.)を入力し, <mark>同意する</mark>をクリック します。資産管理番号が無い場合は,ホスト名,またはイーサネットアドレス(MAC アドレス)を入力してく ださい。

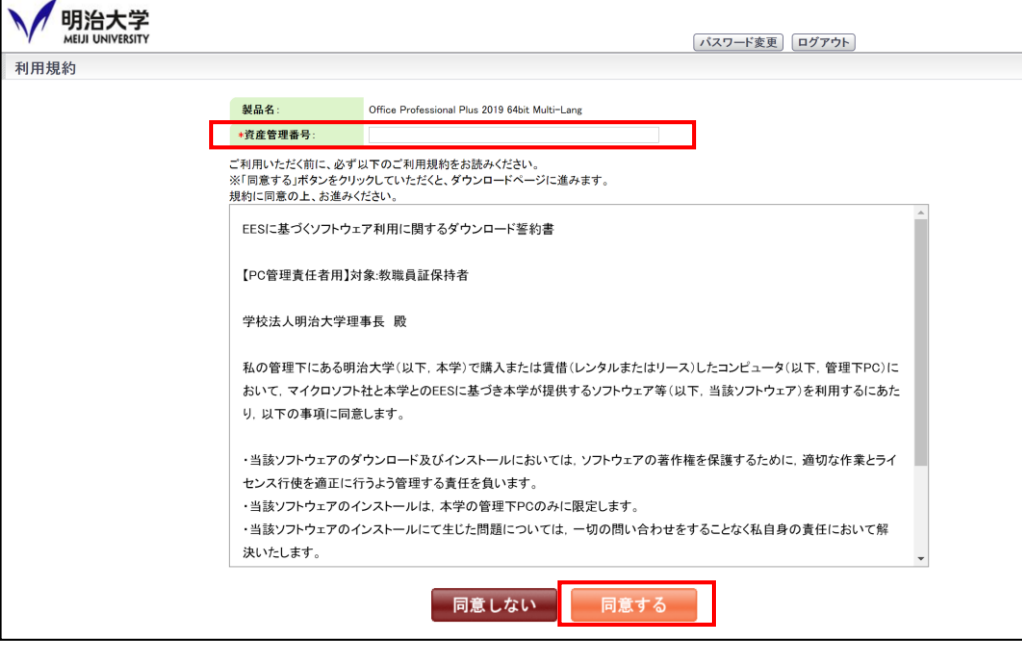

⑤ 該当の OS のダウンロードをクリックします。

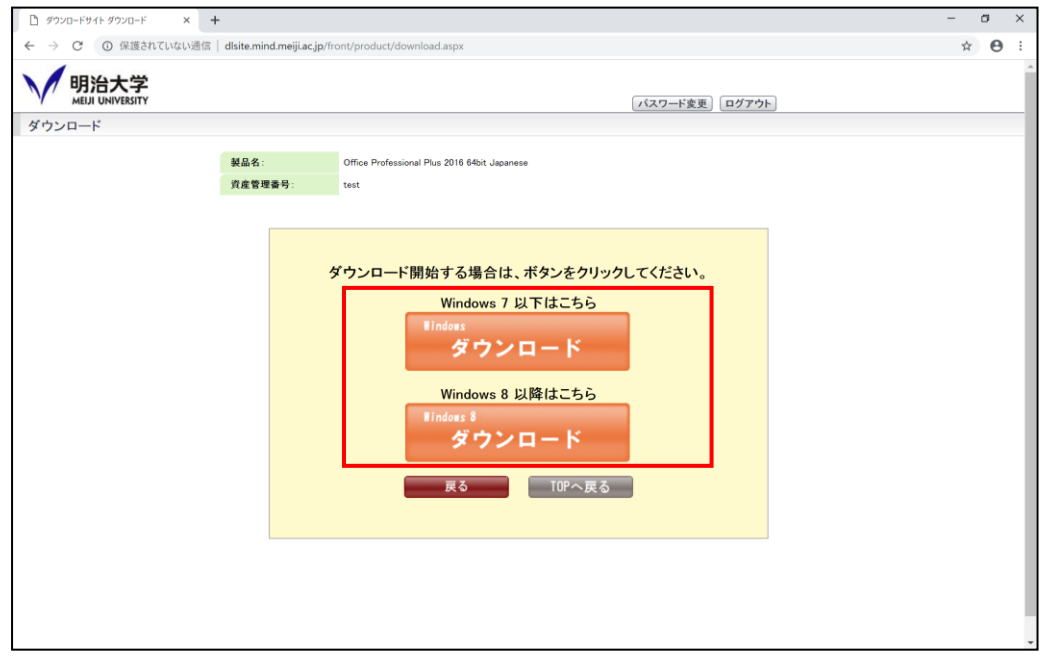

6 保存をクリックし,任意の場所へファイルを保存します。

※ブラウザによっては最初からデフォルトの保存場所に保存されます。

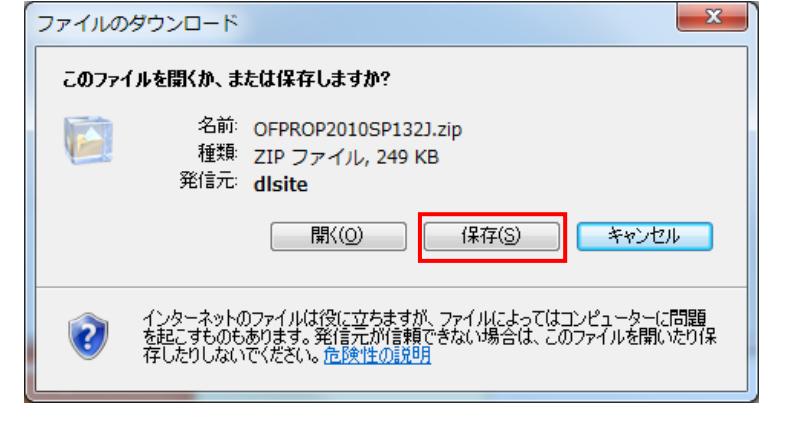

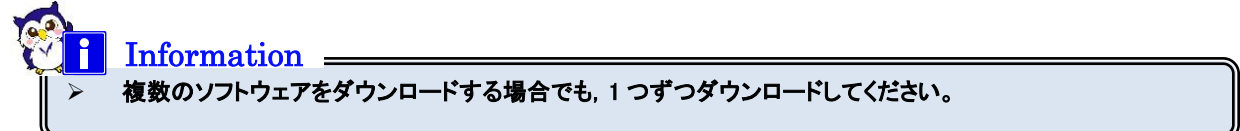

⑦ 必要なソフトウェアのダウンロードが全て終了したら,ログアウトをクリックします。

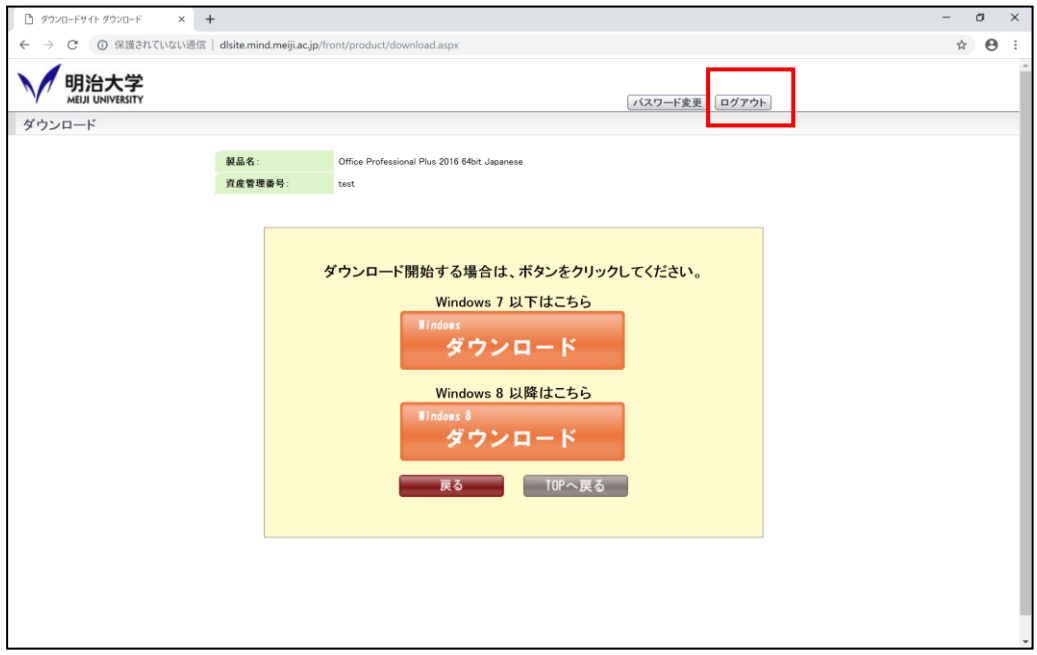

## 5. ソフトウェアのインストール

Office Professional Plus 2016/2019/2021 をインストールする手順です。

インストール完了後に必ずライセンス認証を実施する必要があります。

**Check** <mark>▲</mark><br>▷ 旧バージョンの Office がインストールされている場合は, 必ずアンインストールの上, インストールを行ってください。  $\overline{a}$ 

- ① 管理者権限を有したアカウントで PC にログインします。
- ② ダウンロードした Office Professional Plus 20XX ダウンローダーZIP ファイルを右クリックし,すべて展開を 選択します。

#### ●ダウンローダーファイル名(zip)

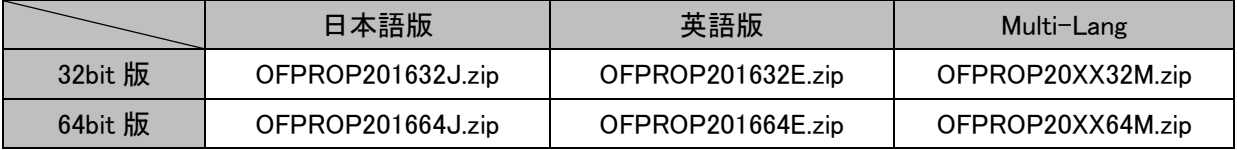

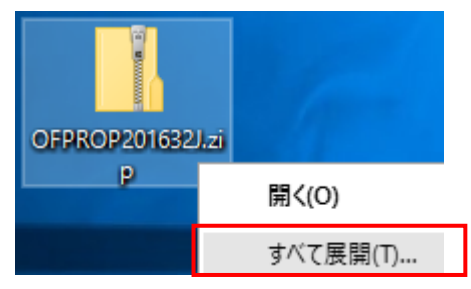

3 展開したフォルダにあるダウンローダーファイルを右クリックし、管理者として実行を選択します。

#### ●ダウンローダーファイル名(exe)

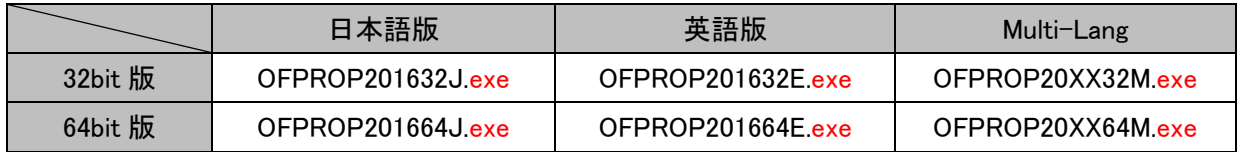

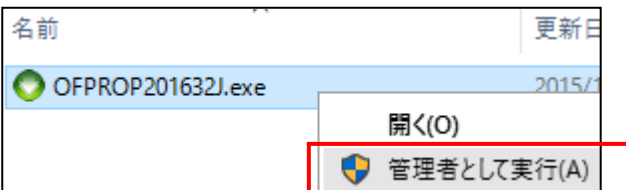

4 SmartScreen による保護が表示された場合,「詳細情報」をクリックし, 実行をクリックします。

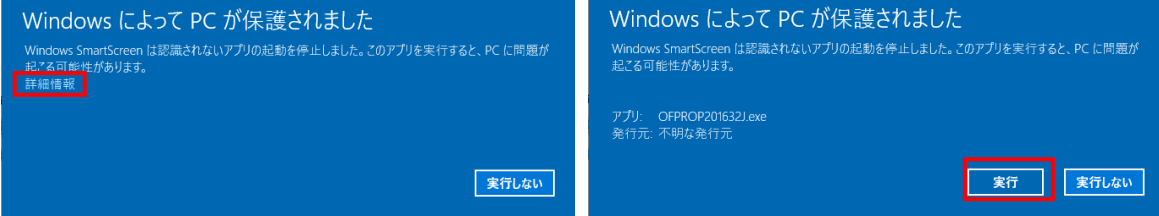

5 ユーザーアカウント制御表示された場合, はいをクリックします。

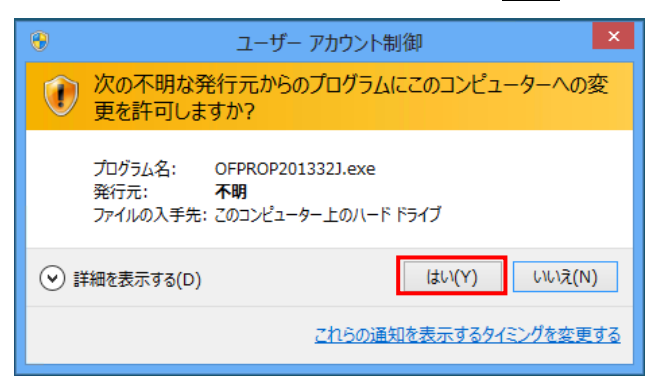

6 「ID」・「パスワード」を入力し, 認証する<mark>をクリックし, 次へ</mark>をクリックします。

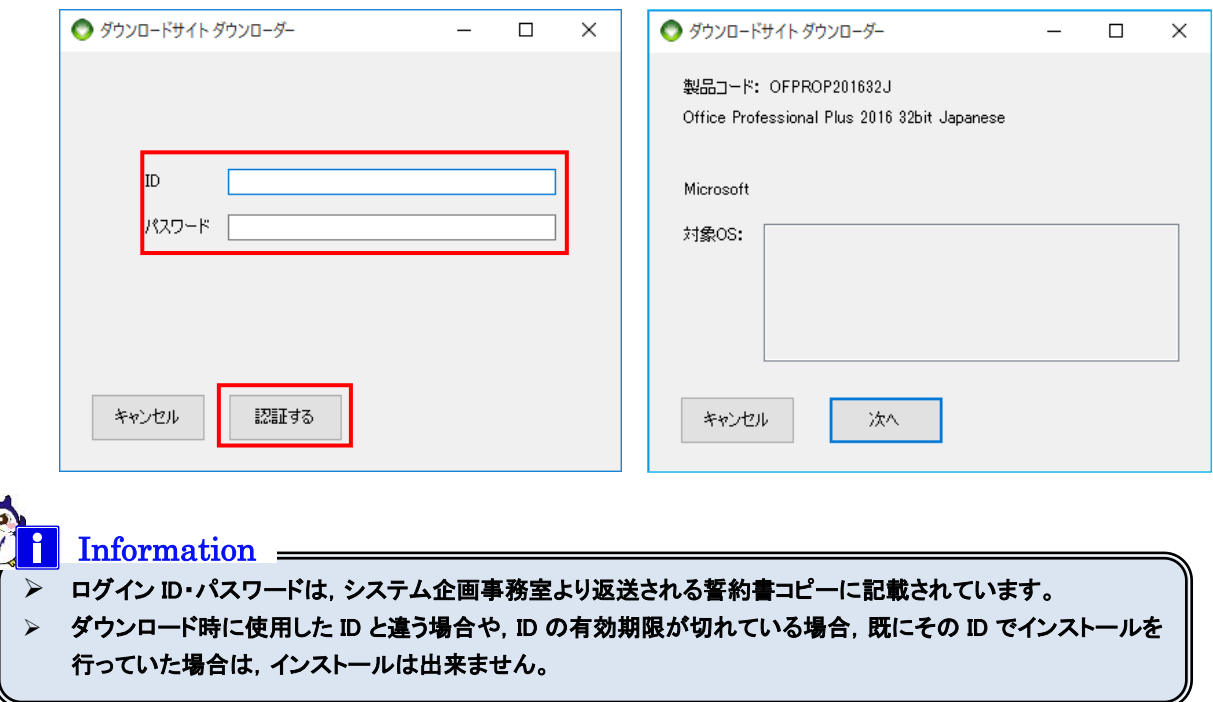

⑦ ダウンロードが開始されます。

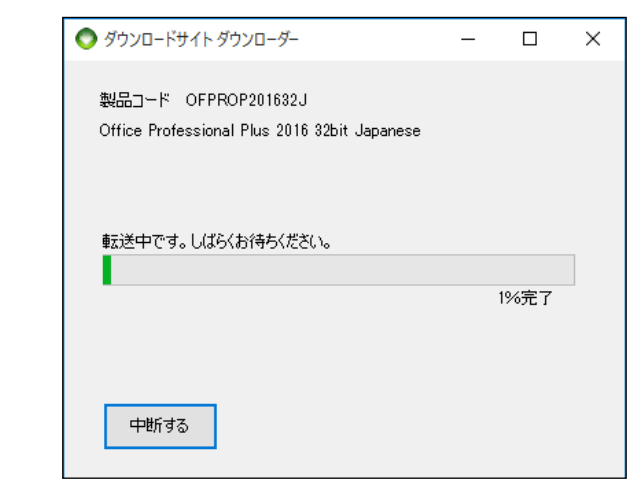

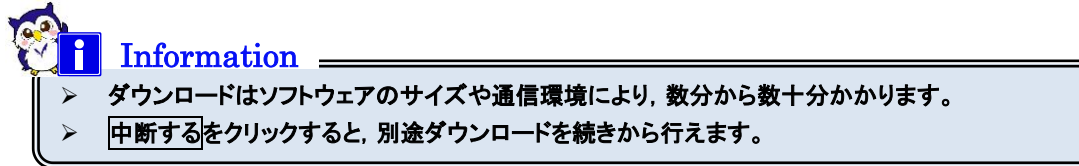

⑧ ダウンロード完了後,インストールウィザードが表示されます。 ウィザードに従い,インストールを行います。

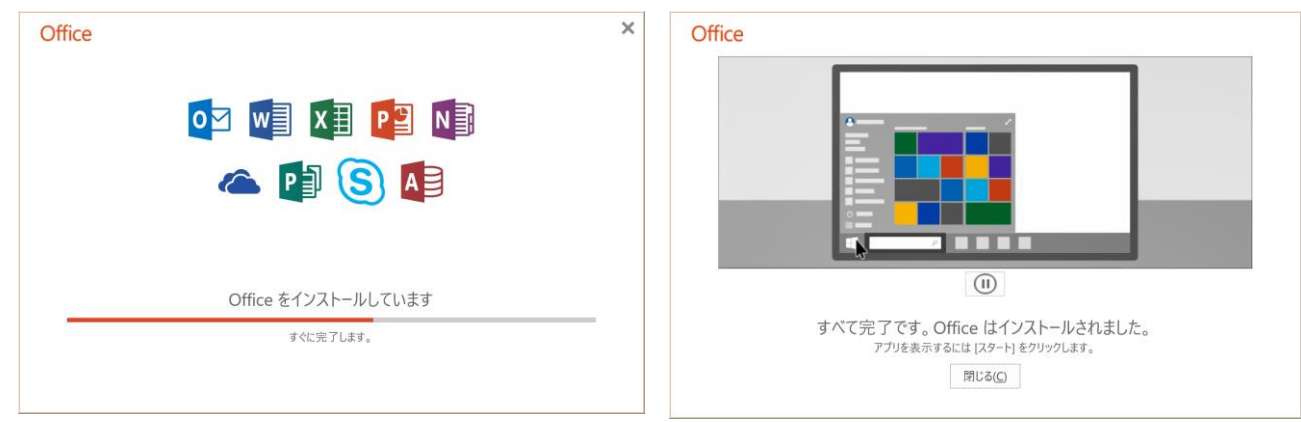

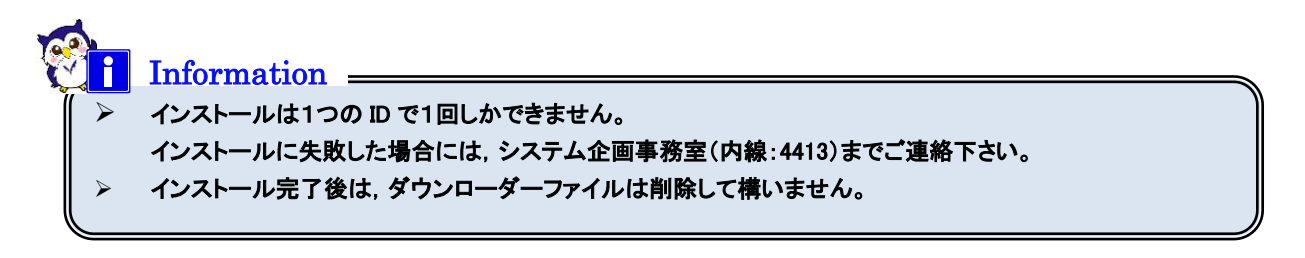

## 6. ソフトウェアのライセンス認証

Office Professional Plus 2016/2019/2021 の利用にあたり,インストール時のプロダクトキー入力をしない代わ りに,学内にある認証サーバと通信を行い,ライセンス認証(マイクロソフト社 KMS 方式)を実施する必要があ ります。本設定を実施しない場合,一定期間経過後に Office が利用できなくなりますので必ず実施してくださ い。

なお,実施後も定期的にライセンス認証(自動)を行うため,学内ネットワーク(VPN 可)に接続する必要があり ます。

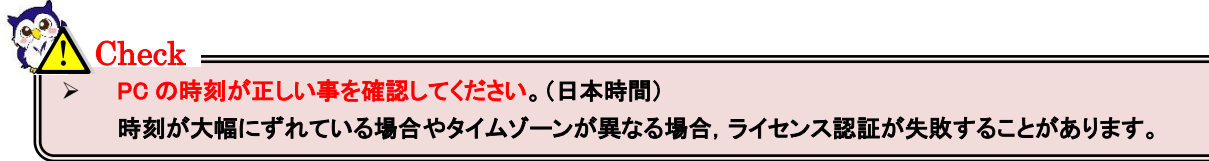

① ダウンロードしたダウンローダーZIP ファイルを右クリックし,すべて展開を選択します。

### ●ダウンローダーファイル名(zip)

OfficeActivation.zip

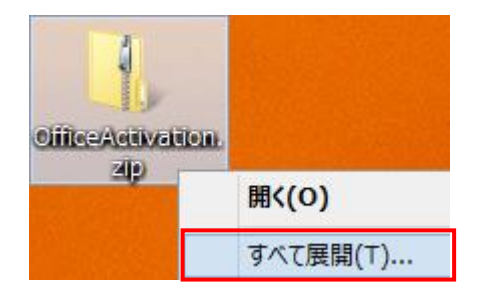

② 展開したフォルダにあるダウンローダーファイルを右クリックし,管理者として実行を選択します。

### ●ダウンローダーファイル名(exe)

OfficeActivation.exe

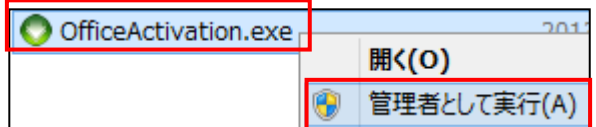

3 ユーザーアカウント制御表示された場合, はいをクリックします。

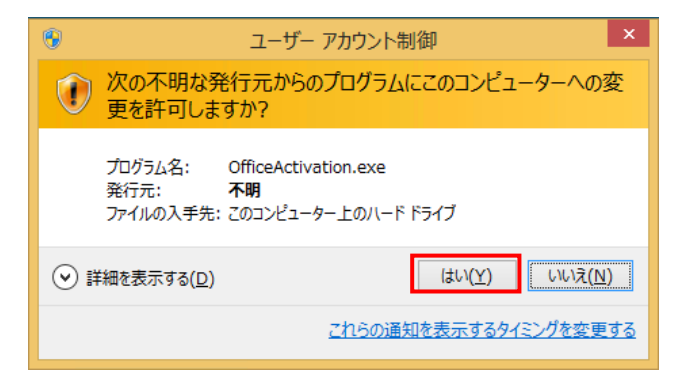

④ 「ID」・「パスワード」を入力し, <mark>認証する</mark>をクリックし, 次へをクリックします。

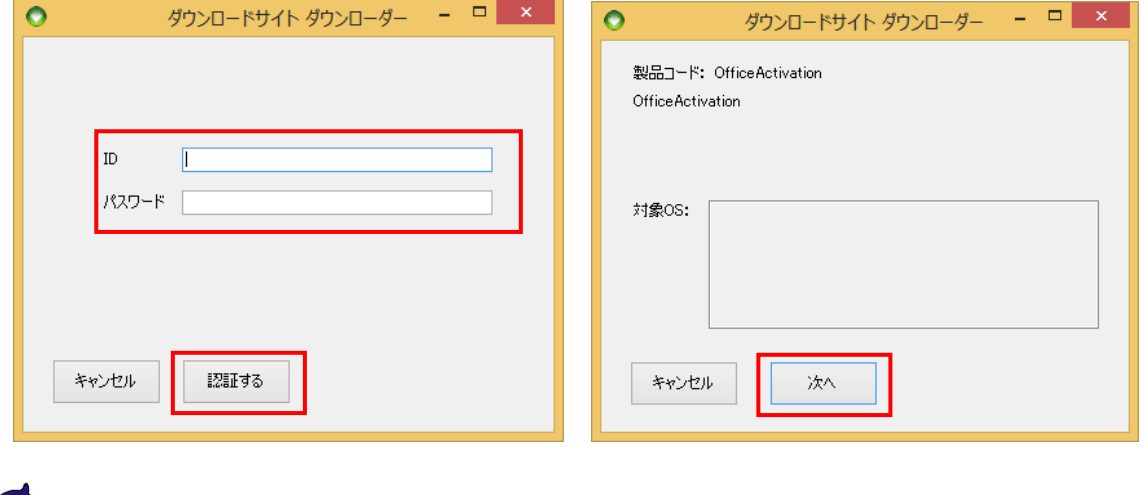

**→**<br><mark>> ログイン ID・パスワードは, システム企画事務室より返送される誓約書写しに記載されています。</mark> ➢ ダウンロード時に使用した ID と違う場合や,IDの有効期限が切れている場合は,インストールは出来ません。 Information

## ⑤ ダウンロードが開始されます。OK をクリックします。

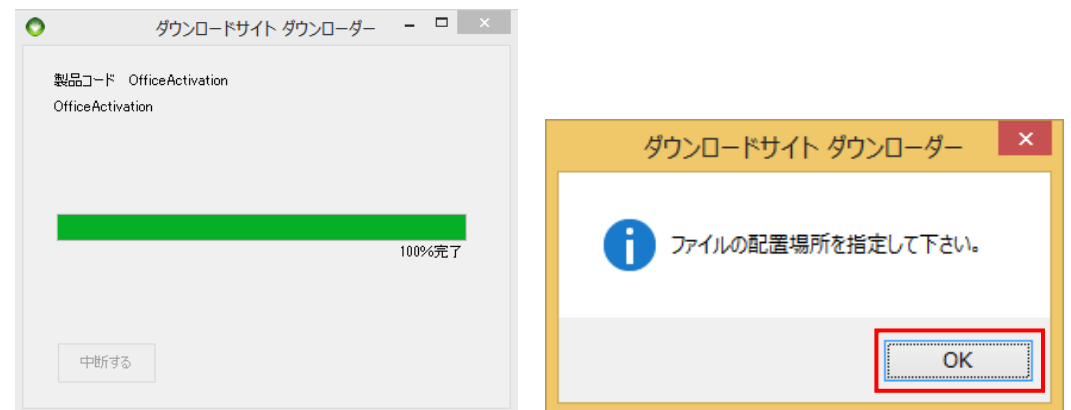

⑥ ファイルの保存場所を指定し,OK をクリックします。

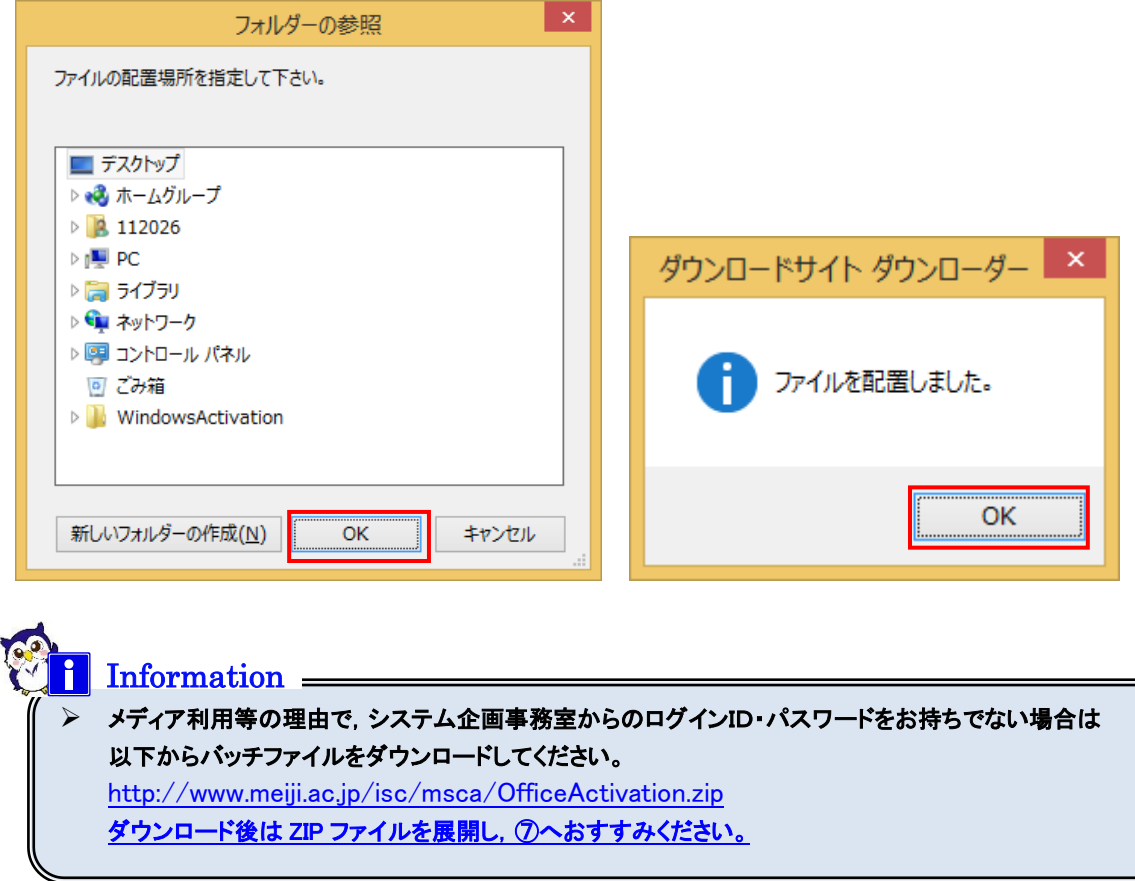

⑦ ダウンロードしたライセンス認証用バッチファイルを右クリックし,管理者として実行を選択します。

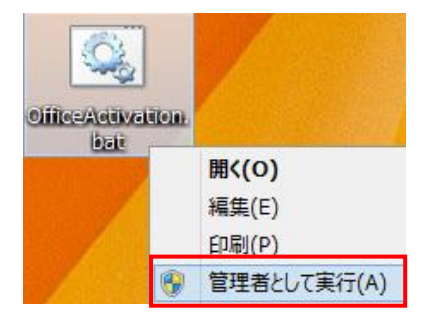

⑧ コンピュータの時刻が正しい場合は「y」を入力し,Enter キーを押してください。

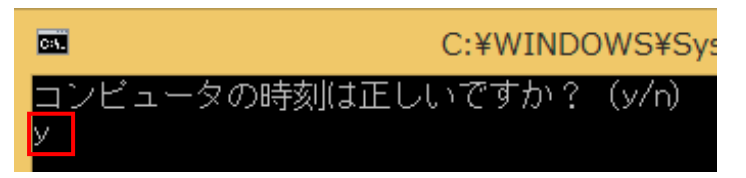

時刻が正しくない場合は「n」を入力し,バッチファイルを終了した上で時刻を修正し,再度バッチファイル を実行してください。

⑨ 「<Product activation successful>」と表示されることを確認します。

Enter キーを押し,処理を終了します。

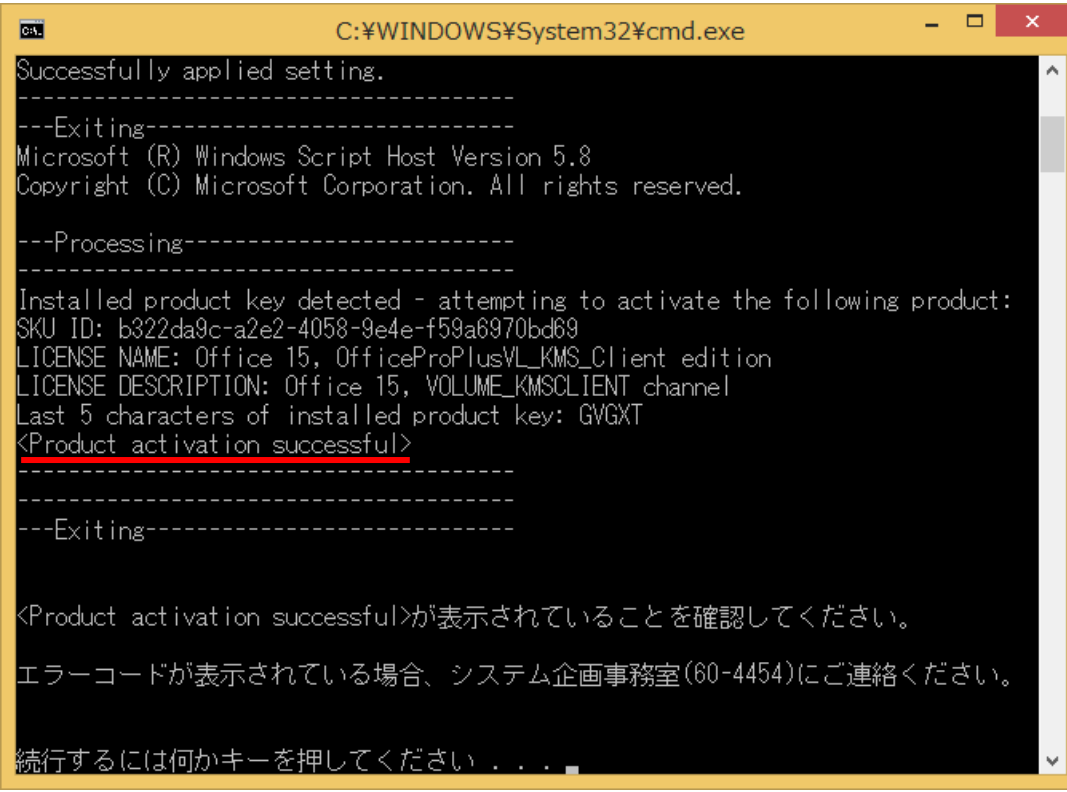

- > 「Office のインストールが正常に行われていません。再度インストールを実施してください。」 というメッセージが表示された場合は,システム企画事務室にご連絡の上,再度 Office のインストールを行っ てください。
- ➢ 「Product Activation key not found」 「No Installed Product Key」 と表示される場合は、Excel や Word 等の Office のアプリケーションをひとつ起動し、何もせずに一旦終了した あと、手順⑦よりライセンス認証を再度実施してください。
- ➢ エラーコードが表示された場合

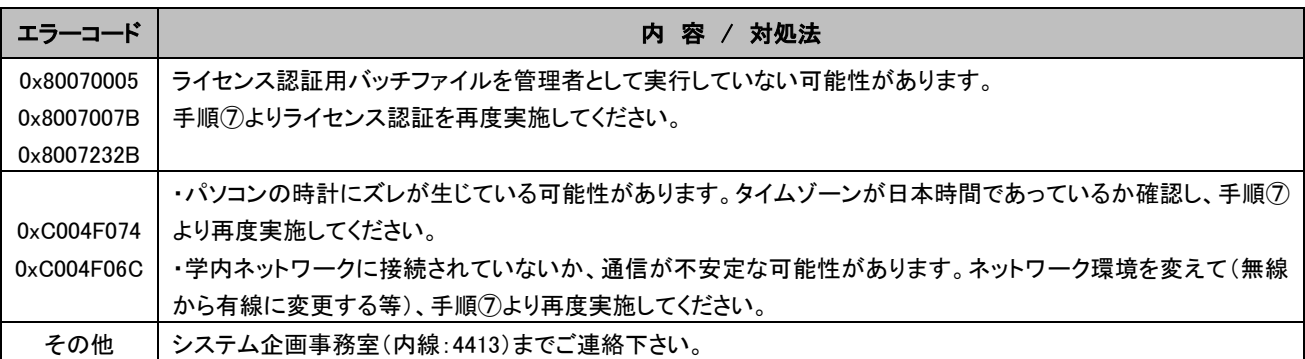